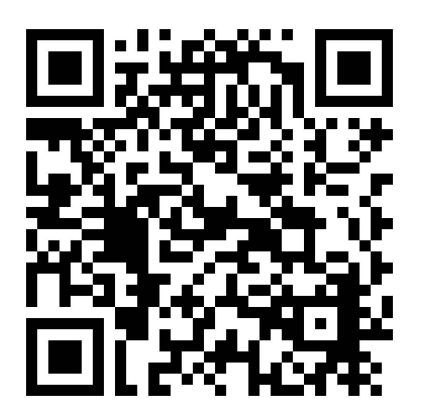

## **DOWNLOADING 2024 NABIP ANNUAL CONVENTION APP**

## **TO YOUR PHONE FOR AN ANDROID**

- **1. Please scan the QR code above**
- **2. You may see these screens please download and install:**

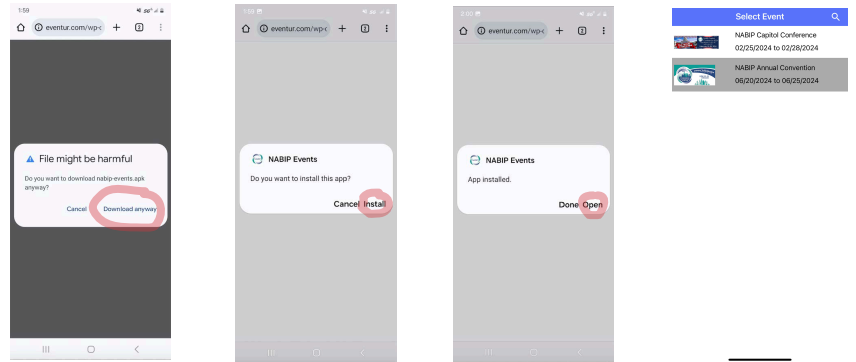

- **3. Download the app and tap "Open" when the file has downloaded. You will be prompted to allow installation of unknown apps from your browser – it will alert you that this may be harmful to your phone – please ignore. Tap Settings and enable your browser to proceed. Return to the app installation to complete it.**
- **4. If you are unable to access the permissions for installing unknown apps, please go to Settings > Security & Privacy > More security settings > Install unknown apps and enable the "Files" or browser app you are using. The "Files" app name will vary depending on your device. Then, open the file to install the app.**
- **5. You will receive a series of questions regarding allowing access please say "yes" to receive notifications and if prompted, please allow access to your camera.**

**Please Note: the generic password to log into the app is: nabip2024**